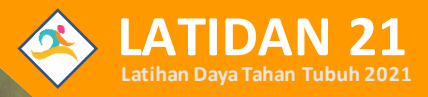

# **MANUAL BOOK**

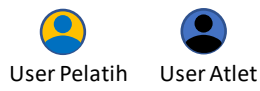

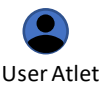

#### **DAFTAR ISI**

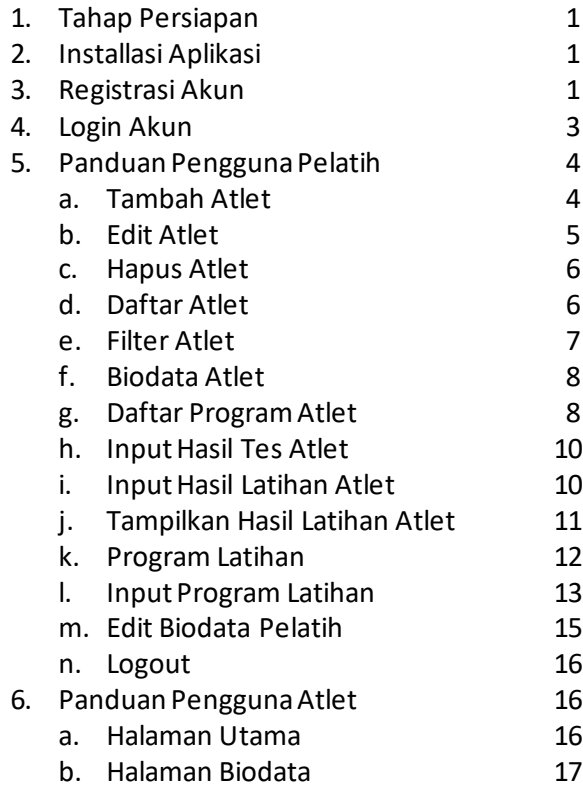

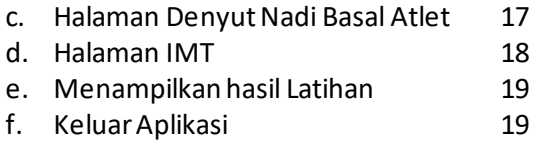

## **1.Tahap Persiapan**

Persiapan yang dibutuhkan untuk mengoperasikan aplikasi latidan21 yaitu smartphone android minimal versi 4.4 (Kitkat) dengan koneksi internet minimal kecepatan 512 Kbps. Untuk mengetahui versi android silahkan masuk pengaturan kemudian pilih tentang ponselpada menu paling bawah.

#### **2. Installasi Aplikasi**

Sebelum instalasi dilakukan, silahkan unduh aplikasi melalui tautan ini "http://s.id/latidan21 apk" atau "[http://s.id/latidan21\\_zip](http://s.id/latidan21_zip)".

#### **3. Registrasi Akun**

Jika aplikasi sudah terinstall, kemudian klik ikon seperti gambar dibawah ini dengan label "**Latidan 21**" pada halaman utama smartphone anda.

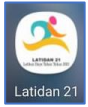

Kemudian nanti akan muncul halaman login, lalu klik tombol registrasi untuk membuka halaman registrasi seperti berikut:

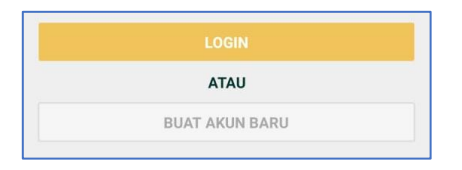

Jika sudah muncul halaman registrasi, silahkan isi form yang telah tersedia. Untuk cabang olahraga wajib masukkan nama lokasi daerah dibelakangnya, contoh " Karate Jepara " untuk membedakan dengan cabang olahraga yang sama dilokasi yang berbeda.

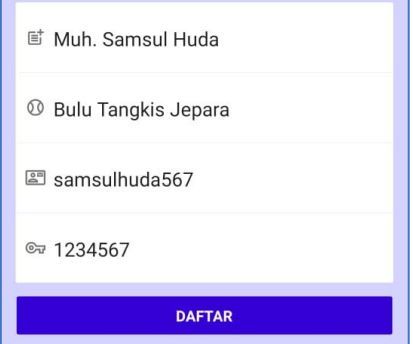

Jika sudah berhasil nanti aplikasi akan otomatis masuk pada halaman utama atau pada halaman daftar atlet.

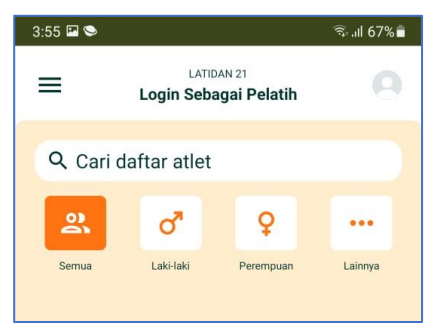

Jika ada pertanyaan permission untuk akses ke file atau photo silahkan disetujui atau izinkan.

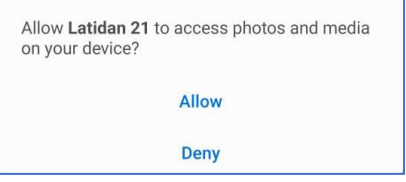

#### **4. Login Akun**

Untuk mengoperasikan aplikasi latidan21 anda diwajibkan login menggunakan akun yang telah ditentukan pelatih atau menggunakan akun yang telah anda daftarkan sebelumnya. Cara untuk login silahkan anda klik ikon aplikasi latidan21 kemudian akan diarahkan kehalaman login, setelah itu isi username dan password anda lalu klik tombol login.

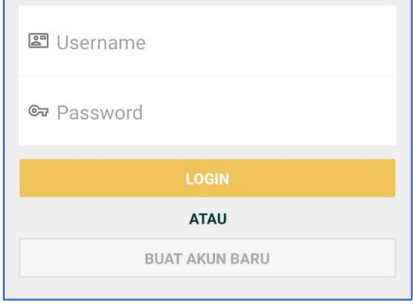

## **5. Panduan Pengguna Admin (Pelatih)**

# a. Tambah Atlet

Cara menambahkan atlet yang pertamaadalah anda harus masuk dihalaman daftar atlet kemudian klik tombol ikon orang dengan tanda plus dibawah kanan maka akan muncul halaman form tambah atlet.

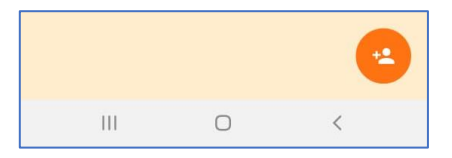

Jika sudah diklik nanti akan muncul halaman form pendaftaran atlet baru, kemudian isi semua formulir yang ada setelah itu klik timbol simpan.

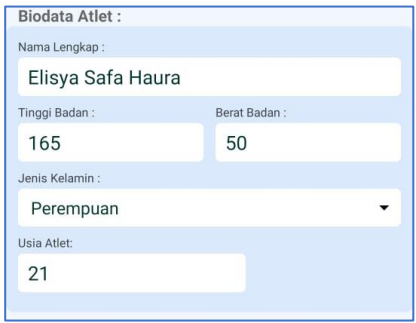

#### b. Edit Atlet

Untuk edit atlet silahkan masuk dihalaman daftar atlet kemudian pilih salah satu atlet yang akan diedit kemudian klik tombol biodata atlet.

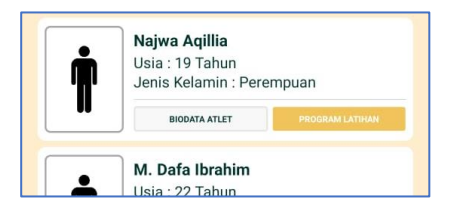

Jika sudah diklik nanti akan muncul halaman fomulir atlet, kemudian tekan data yang akan edit lalu ubahdata dan klik simpan.

c. Hapus Atlet

Cara untuk hapus atlet yaitu masuk kehalaman biodata atlet kemudian tekan tombol "**HAPUS DATA ATLET**" yang ada ditempat paling bawah halaman.

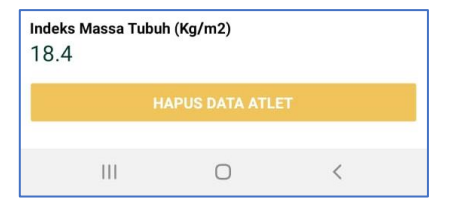

#### d. Daftar Atlet

Untuk masuk kehalaman daftar atlet silahkan login terlebih dahulu kemudian klik menu daftar atlet.

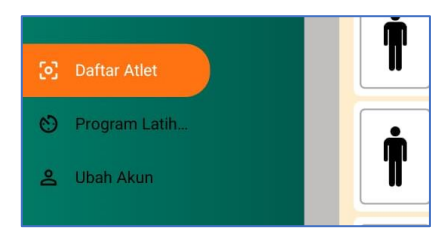

Jika sudah nanti akan muncul halaman sepertiberikut ini.

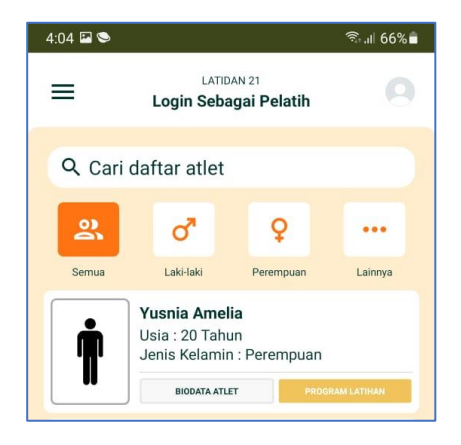

#### e. Filter Atlet

Untuk meng-filter daftar atlet berdasarkan jenis kelamin laki-laki atau perempuan, atau mengurutkan atlet berdasarkan berat badan atau usia atau yang lainnya, silahkan klik tombol dibawah ini.

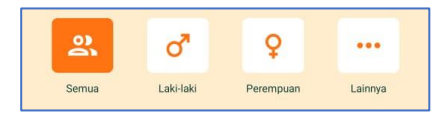

#### f. Biodata Atlet

Detil biodata atlet dapat dilihat dengan cara masuk kehalaman daftar atlet kemudian pilih atlet yang akan dilihat biodatanya kemudian klik tombol biodata atlet. Kemudian akan muncul halaman baru yaitu halaman detil biodata yang dipilih.

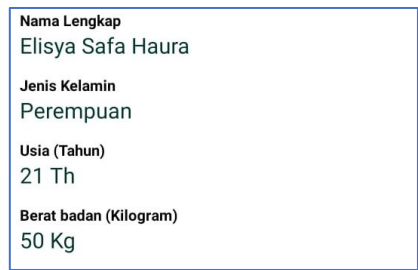

# g. Daftar Program Atlet

Untuk masuk kedaftar program atlet pengguna harus masuk kehalaman daftar atlet kemudian klik tombol "**PROGRAM LATIHAN**"dari atlet yang akan dipilih.

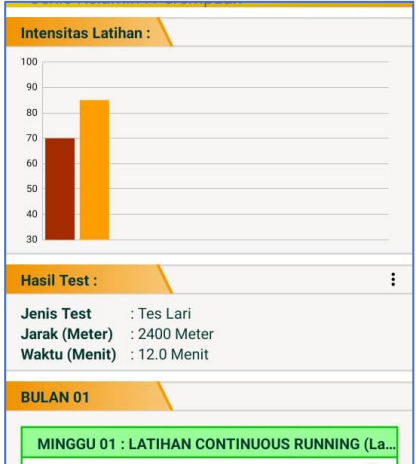

Jika pelatih belum menentukan program latihan atau belum menyampaikan program latihan kepada atlet maka nanti akan muncul kosong seperti ini.

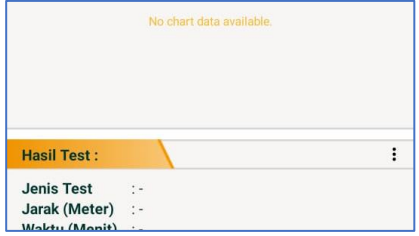

#### h. Input Hasil Tes Atlet

Cara input dari hasil test atlet adalah dengan cara masuk kehalaman program latihan atlet kemudian klik ikon titik tiga disebelah label bertuliskan Hasil test, kemudian akan muncul dialog baru, isikan data hasil test kemudian klik tombol simpan.

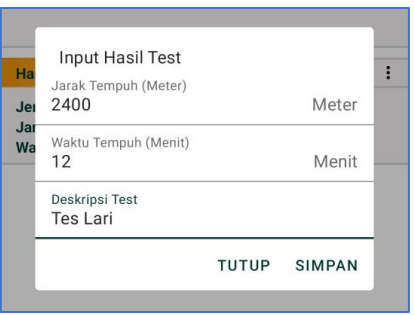

i. Input Hasil Latihan Atlet

Sebelum anda input hasil latihan atlet, anda harus menginputkan program latihan terlebih dahulu kemudian kirim ke semua atlet, Jika sudah daftar program latihan atlet akan muncul dihalaman detil program latihan atlet, kemudian klik program harian tesebut lalu nanti akan muncul halaman inputan untuk hasil latihan atlet, Jika sudah klik simpan.

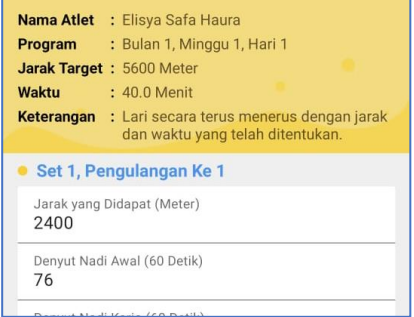

j. Tampilkan Hasil Latihan Atlet

Untuk menampilkan hasil latihan atlet yaitu dengan cara klik daftar program latihan atlet yang sudah diberi tanda centang atau sudah dinput hasil latihannya. Persen menandakan tingkat pencapaian.

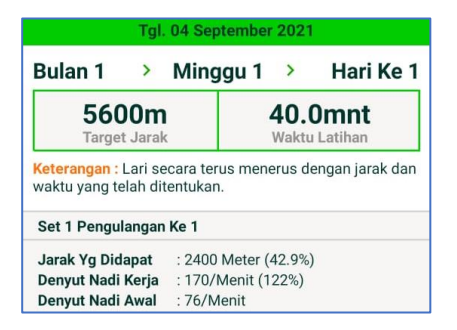

k. Program Latihan

Untuk menampilkan program latihan yang akan dikerjakan oleh atlet yaitu dengan cara klik daftar program latihan pada menu.

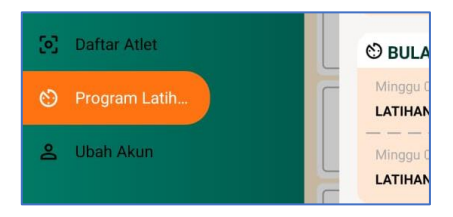

Kemudian nanti akan mucul halaman baru yaitu sebagai berikut:

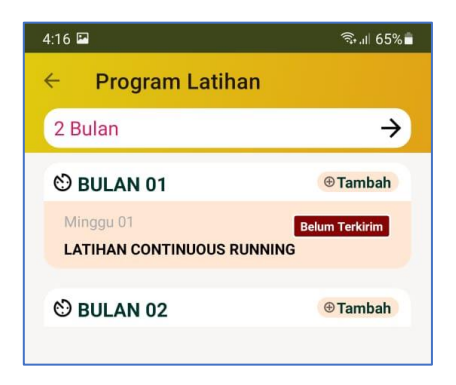

l. Input Program Latihan

Untuk input program latihan baru silahkan masuk kehalaman program latihan kemudian klik tulisan berapa bulan latihan.

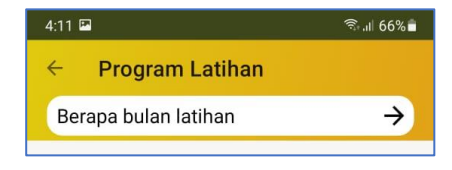

Kemudian nanti akan muncul dialog dan pilih berapa bulan latihan. Jika sudah klik tombol panah.

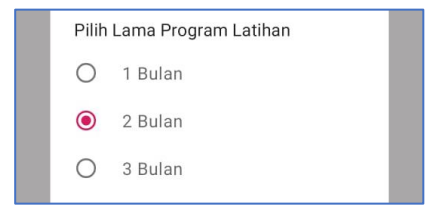

Jika sudah nanti akan muncul dialog persetujuan dan klik saja setuju atau oke. Jika sudah nanti akan muncul daftar bulan.

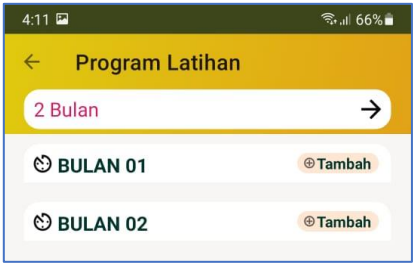

Kemudian klik tambah pada bulan kesatu kemudian nanti akan muncul halaman baru dan pilih jenis latihan.

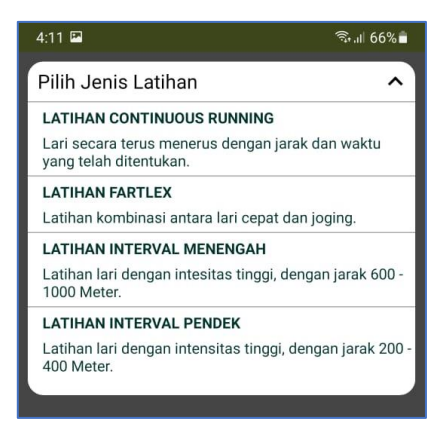

Kemudian tentukan berapa hari latihan dalam satu minggu dengan cara klik tambah, jika sudah isi form yang telah ditentukan. Kemudian klik simpan.

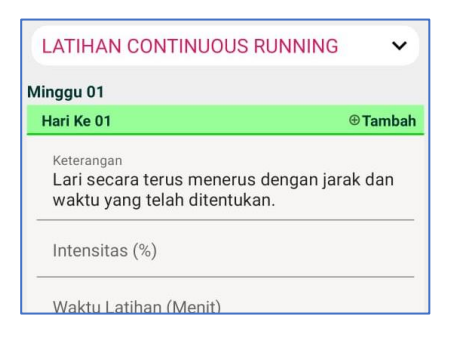

# m. Edit Biodata Saya(Pelatih)

Untuk edit biodata pelatih silahkan masuk atau klik menu ubah akun, kemudian klik simpan. Tidak disarankan merubah data cabor. Karena dapat merubah cabor referensi atlet.

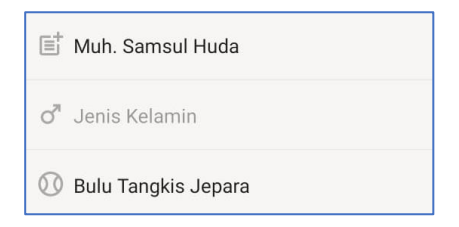

n. Logout(Keluar Aplikasi)

Cara untuk keluar dari akun pelatih yaitu dengan cara klik menu Keluar yang ada dimenu paing bawah kemudian klik Ya untuk setuju mengeluarkan akun anda dari aplikasi.

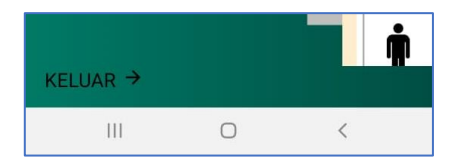

#### **6. Panduan Pengguna User (Atlet)**

a. Halaman Utama

Untuk menampilkan halaman utama pengguna harus login menggunakan akun atlet yang telah diberikan oleh pelatih, jika sudah login nanti akan diarahkan secara otomatis kehalaman utama dari atlet.

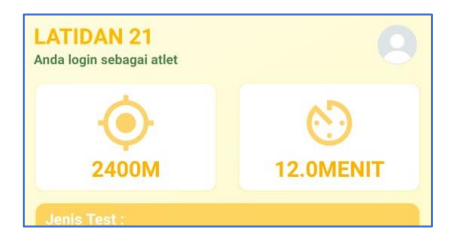

#### b. Halaman Biodata

Untuk pengguna atlet jika ingin menampilkan biodata, silahkan masuk halaman utama kemudian klik ikon orang yang ada diatas sebelah kanan, nanti akan muncul halaman biodata lengkap.

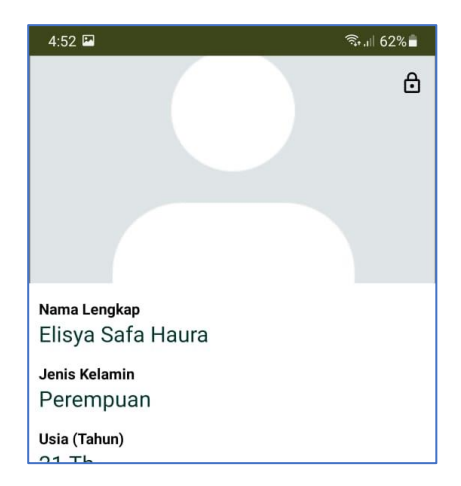

## c. Halaman Denyut Nadi Basal

Untuk menampilkan perubahan denyut nadi basal dari tiap latihan silahkan masuk kehalaman biodata kemudian klik "**Denyut Nadi Basal**" akan tampil.

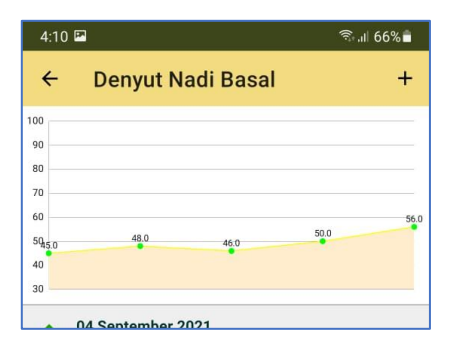

#### d. Halaman IMT

Untuk menampilkan halaman IMT pengguna atlet harus masuk kehalaman biodata dahulu setelah itu klik Indeks Massa Tubuh, kemudian nanti akan muncul halaman IMT pengguna.

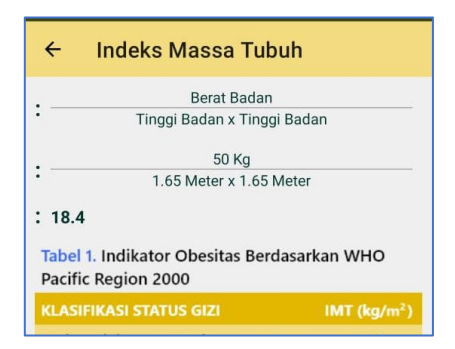

#### e. Menampilkan Hasil Latihan

Untuk menampilkan detil hasil latihan pengguna atlet harus sudah mendapatkan daftar program latihan dan sudah dilaksanakan dan sudah diinput hasilnya oleh pelatih. Jika sudah akan muncul daftar program latihan yang berwarna kuning, kemudian klik dan akan muncul dialog seperti berikut.

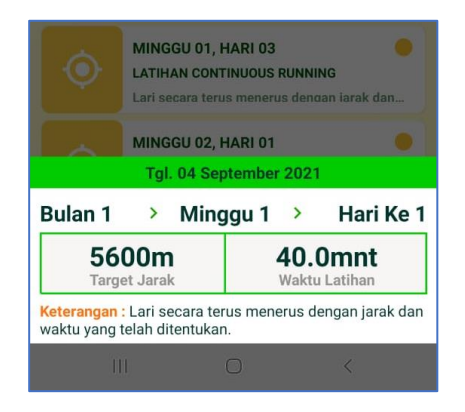

## f. Keluar Aplikasi

Untuk keluar dari akun pengguna atlet, anda harus masuk kehalaman biodata atlet terlebih dahulu kemudian klik ikon gembok diatas sebelah kanan.

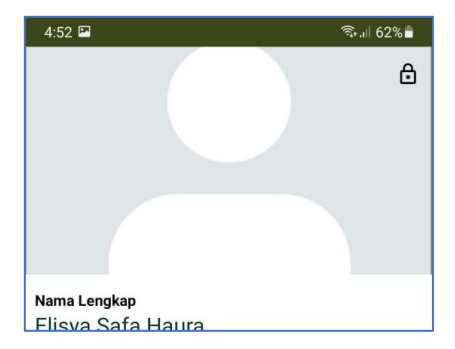